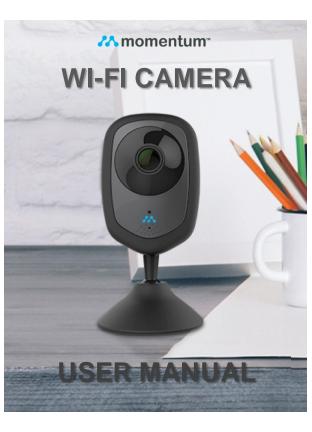

# Contents

| Introduction                            | 4  |
|-----------------------------------------|----|
| Camera LED Indicators                   |    |
| Wi-Fi Requirements                      |    |
| Mobile Device Requirements              | 6  |
| Download the Momentum App               |    |
| Create an Account                       |    |
| Setup                                   |    |
| Pairing                                 |    |
| Connecting to a Wi-Fi Network           |    |
| Pairing additional Momentum Devices     |    |
| Pairing additional Non-Momentum Devices |    |
| Storage Options                         | 16 |
| Momentum Capture Cloud Storage          |    |
| Micro-SD Card Storage                   | 18 |
| Your Dashboard                          |    |
| Camera Functions                        |    |
| Watching Live Video                     |    |
| Taking Photos                           |    |
| Recording Videos                        |    |
|                                         |    |

| Audio Functions                    | 23 |
|------------------------------------|----|
| Setting up Rules                   | 24 |
| • Triggers                         |    |
| Adding a New Rule                  |    |
| Mobile Alerts                      |    |
| Viewing Recorded Photos and Videos |    |
| Device Settings                    |    |
| Deleting Devices                   |    |
| Restoring Forgotten Passwords      |    |
| Resetting the Camera               |    |
| Troubleshooting                    |    |
| About Momentum                     |    |
|                                    |    |

#### © 2016 Momentum

Momentum is a registered trademark in the United States. Apple and iPhone are registered trademarks of Apple Inc. Google Play and Android are trademarks of Google Inc. All other brands and product names are or may be trademarks of their respective owners.

Note: Screen shots and procedures described in this manual are subject to change without notice. The latest Momentum Camera User Guide is always available on our website at http://www.momentumcam.com.

### Introduction

The Momentum Wi-Fi Camera is an indoor wireless monitoring device that can be accessed from anywhere, as long as there is an internet connection. It's great for indoor surveillance for your home, office, shop, warehouse, or other locations. All you need is a:

- 1. Wireless internet connection, and
- 2. Mobile device (Android or iOS)
  - See page #6 for device requirements.

Use your smartphone and/or tablet to use and manage the camera and app's functions remotely.

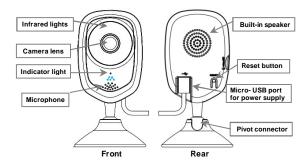

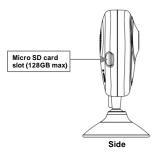

### Camera LED Indicators

The camera has an LED indicator light that lets you know what the camera is doing.

Solid Red Light: Camera is booting up.

Flashing Red light: Camera has failed connecting to the Wi-Fi network.

Flashing Red & Blue Light: Camera is ready to connect to the Wi-Fi network.

Flashing Blue Light: Camera is connected to the Wi-Fi network.

Solid Blue Light: User is currently live streaming.

## Wi-Fi Requirements

Your Momentum Camera requires a 2.4GHz or 5GHz router (802.11bg/n) for Wi-Fi connectivity. This is a standard home Wi-Fi router.

You will need your Wi-Fi name and password when pairing your mobile device and camera.

Note: If you are using a 2.4GHz + 5 GHz dual band router, create separate SSID names for each band on your Wi-Fi router settings page. This will make it easier for you to select the 2.4GHz band for camera setup.

### Mobile Device Requirements

The Momentum app requires a smart phone or tablet device that runs on **Android 5.0+ (Lollipop)** for Android devices or **iOS 8.0+** for Apple devices.

## Download the Momentum App

Download and install the Momentum Camera app on your mobile device.

Search for Momentum on the Google Play Store for

Android devices, or on the Apple App Store for iOS devices.

Make sure the app logo you download matches the one shown below.

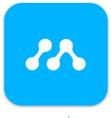

momentum

## Create an Account

If you don't already have a Momentum account, you will need to create one. To create a new account, follow these steps:

1) Tap on the Momentum icon to launch the

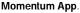

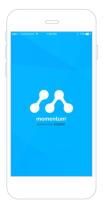

2) For first time account setup, select Create Account.

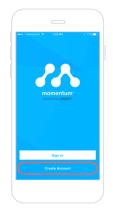

 Enter a valid email address and a password, then select Sign up. You will then be sent an email with a verification link.

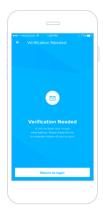

 Check your email and click on the Verification Link. Log in to your newly created account through the app.

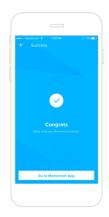

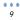

## Setup

To begin using your Momentum device you will first need to pair it to your Momentum account and then connect it to your Wi-Fi network.

#### Pairing

- <u>IMPORTANT</u>: Make sure your mobile device is connected to the same Wi-Fi network as the one you will be connecting the camera to. (This is required just for the pairing process; feel free to disconnect your mobile device from the Wi-Fi network after pairing is complete if you wish to do so.)
- From the Momentum app, select Pair device.

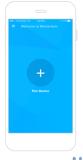

10

### 3) Select the Momentum Camera

device.

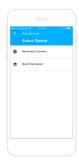

4) From here you have two pairing options to choose from: scanning the QR code or manually entering the Device ID number. (Both are items are found on the back of the camera.)

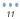

### Scanning the QR Code (recommended):

- Allow the Momentum app to access the camera on your phone when prompted. (This is necessary if you want to scan the QR code to pair your device.)
- b. To pair, locate the QR code on your device and use the app to scan the code. Make sure the QR code fits inside the scan box.

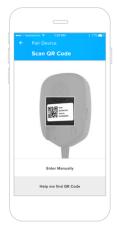

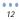

### **Entering Device ID Number**

A second option is manually entering the **Device ID number** located next to the QR code.

5) Once your Momentum device ID is paired with your Momentum account, enter the requested Wi-Fi credentials to connect your Momentum device to your Wi-Fi Network.

6) Name your camera and tap the button at the bottom to finish. You will then be brought to the dashboard page where you can start viewing and customizing your Momentum camera.

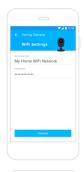

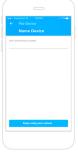

13

### Connecting to a Wi-Fi Network

During the pairing process, you will need to connect the Momentum device to a Wi-Fi network that is within range. Your Momentum device will automatically detect the Wi-Fi network your mobile device is on and connect to it once you've entered the necessary credentials.

Notes:

- · Be sure to only connect to a network that you trust.
- The typical home router will have at least a 2.4GHz frequency band, but many will have dual bands of 2.4
  / 5 GHz. If your camera will be set in the same or next room as your router, we recommend to connect on the 5GHz band frequency if available as this will give you a faster connection for streaming. If your camera is more than a few rooms away, we recommend connecting with the 2.4GHz band as it has a better signal strength at longer ranges.

### Pairing additional Momentum Devices

To pair additional Momentum devices, select **Pair** in the Devices section of the app menu and repeat steps 2 - 6 that were used in pairing your initial Momentum device.

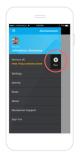

### Pairing additional Non-Momentum Devices

You can use your Momentum app to control non-Momentum devices like the Nest<sup>™</sup> Learning Thermostat. To pair non-Momentum devices select **Pair** in the Devices section of the app menu and select the non-Momentum device you wish to pair. Simply follow the in-app instructions for pairing that device with your Momentum app.

# Storage Options

Your Momentum Wi-Fi camera can save your recorded videos or pictures through the **Momentum Capture Cloud Storage** subscription plan or with your own **micro-SD card** inserted into the camera.

#### Momentum Capture Cloud Storage

After you pair a Momentum device to your Momentum account, you will be given the opportunity to sign up for Momentum Capture cloud storage subscription that will allow you to store recorded pictures and videos taken by your camera. If you wish to purchase a subscription plan, select one of the provided options that meets your needs and complete the transaction using your credit card.

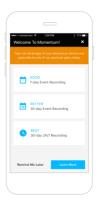

If you don't subscribe to a **Momentum Capture** plan after you first pair your device, you always have the option to do it later. During your free trial period, you can sign up by selecting the free trial expiration banner on the camera tile in your dashboard. After your free trial expires, you can select the camera you want to keep the subscription plan for from the **Devices** section of the main app menu.

You may also **update your plan** at any time through the **Device Settings** menu.

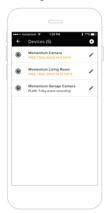

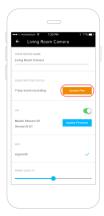

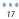

### Micro-SD Card Storage

If you'd prefer not to use a cloud based storage

subscription plan, you can opt to use your own micro-SD card (up to 128GB) instead.

Insert the micro-SD card into the camera's micro-SD slot on the side of the camera. The app will automatically record events and camera photos you take directly into the micro-SD card.

Once the memory capacity has been reached on the card, the new recording will loop over and begin to overwrite the earliest saved recordings.

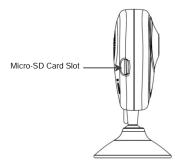

# Your Dashboard

Your dashboard is your app's home screen where you can view and access your paired devices. You can rearrange the **Tiles** on your dashboard by tapping the **Pencil** icon in the top right corner of the app. You can also make some device tiles larger or smaller when editing your dashboard. Be sure to tap the **Save Dashboard** button at the bottom when you are finished editing.

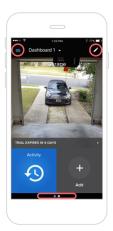

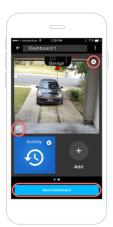

#### Main Menu

Click the **Menu** icon at any time while in your dashboard to access the menu. Here you will find your account information, device settings, activity, rules settings, and support info.

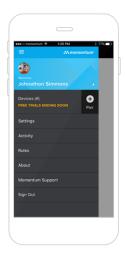

# Camera Functions

Your Momentum Wi-Fi Camera has several functions you can control through the Momentum app.

#### Watching Live Video

To view live video stream, first select the camera you would like to view. Rotate your mobile device to view in either portrait mode or landscape mode.

In **portrait mode** you can use your fingers to pan around the video feed. **Landscape mode** will display the video in full screen mode. You may use your fingers to pinch to zoom in on the video as well.

(Note: You do not need a micro-SD memory card nor a cloud storage subscription for live video streaming.)

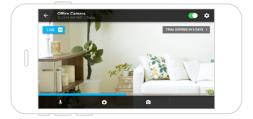

### Taking Photos

Tap the **Camera** icon to save a screenshot while watching live video.

To save images taken from your Momentum Camera, you must either have a:

- 1. Micro-SD card inserted into the camera, or
- 2. Cloud storage subscription for the specific device through the Momentum app.

### Recording Video

Tap the Movie Camera icon to start recording.

Tap the Movie Camera icon again to stop recording.

To save the footage you must either have a:

- 1. Micro-SD card inserted into the camera.
- 2. Momentum Capture cloud storage subscription.

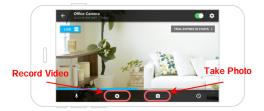

22

### Audio Functions

You can engage in two-way conversations while you're in the camera's live video stream option. Note that the audio will only go through one source (*camera or app*) at a time.

To speak through the app to the camera, tap on the **Microphone** icon. You must tap on the icon again to deselect it to begin hearing the camera's side again.

To only listen through the camera's audio, make sure the **Microphone** icon is de-selected.

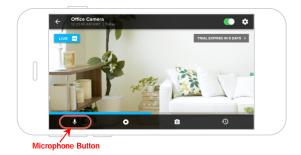

# Setting up Rules

Your Momentum camera will record video when rules have been set through the Momentum App. **Rules** allow your camera to activate and monitor your home or space while you are not watching the live stream. Set **triggers** to have your camera activate under certain conditions.

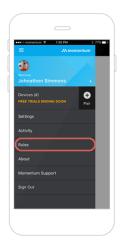

### Triggers

You can set triggers for the camera to have it start automatically recording an **Event**.

A trigger can be **Motion Detection** and/or **Sound Detection**.

For example:

To record videos of people who come through your front door, place your camera to be pointed at the front door and set your trigger to record when **Motion is detected**. If you want to capture a video event of a glass break in, set your trigger to record when **Sound is detected**.

### Adding a New Rule

Add the days of the week and times of day you want this rule to be set in place. The trigger you have chosen will then set off an action of your choosing, such as **Take** video clip with the camera you have selected.

### Mobile Alerts

Once you have created a **Rule** set to your chosen parameters, you will receive a notification alert to your mobile device if an event is triggered.

If you'd like to stop receiving alerts, you must turn it off from your mobile device's notification settings for the Momentum App, or turn off the **Rules** or **Triggers** directly from the Momentum App.

You may also view all of your previous alerts by tapping the **Activity** tile on your Dashboard.

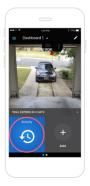

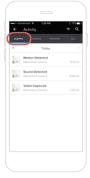

## Viewing Recorded Photos and Videos

On the Home screen, tap the **Activity** tile to view recorded videos, captured photos, or alerts for a specific day. You can also access the activity list from the live camera view.

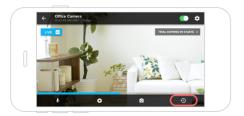

When you select a video in your activity list, it will begin playing back automatically. To rewind or fast forward, tap the video to reveal the video playback controls.

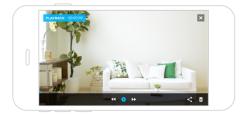

## **Device Settings**

Under the Menu tab, you will find **Device Settings**. Here you can change your device's name, check on the device's Cloud subscription status, update the firmware, and make adjustments to the camera's image-quality, motion detection and sound detection levels.

Use the slide bar to adjust the image-quality, motion detector and sound detector to your liking.

## **Deleting Devices**

If you'd like to remove a device from your account, go to **Device Settings** in the **Menu** and tap the **Remove** icon for the device you wish to remove.

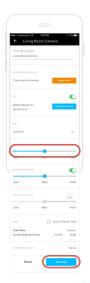

28

## **Restoring Forgotten Passwords**

If you've forgotten your login password, tap on the **Forgot Password** button at the sign in page. You will receive an email with instructions to guide you through the rest of the way.

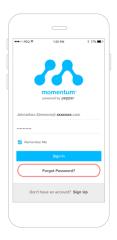

## Resetting the Camera

If your camera is having connection issues, most of the time a camera reset will fix the issue.

To reset your Momentum Camera, hold the **Reset** button on the back of the camera for about 7 seconds. During the reset sequence, the LED indicator light on the front of the camera will first display a solid red, then blinking red, then blinking red and blue. The camera will then be ready to pair again. Once the camera is paired to the Wi-Fi, the camera will show a blinking blue light.

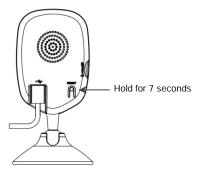

## Troubleshooting

Assistance is available both in the app and on the Momentum website.

- To access the most current version of the user's manual, tap the Menu icon to launch the screen with a menu bar and tap Momentum Support.
- For further assistance, go to http://www.momentumcam.com/help/

## About Momentum

Momentum provides an easy-to-setup home security camera that connects to your smart phone or tablet giving you real-time video streaming and two-way voice communication – anywhere, anytime. Momentum subscribers also have access to IOT cloud-based storage for camera-captured videos and a user-friendly mobile app to view the recorded footage. Whether you want to check on your babysitter, are wondering what your pets are doing, or are leaving for vacation, you'll always have an eye in your home with Momentum. For more information, please visit www.momentumcam.com or contact us at help@momentumcam.com.

#### FCC Compliance

This device complies with part 15 of the FCC Rules. Operation is subject to the following two conditions:

1. This device may not cause harmful interference, and

This device must accept any interference received, including interference that may cause undesired operation.

Apollo Tech USA, Inc. 8608 Utica Ave. #220, Rancho Cucamonga, CA 91730 Customer Service: +1 888 818 0436 E-mail: help@momentumcam.com

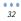

••• 33

••• 34